# **Mouse wireless full-size Dell MS300**

Guida dell'utente

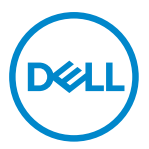

**Modelli del mouse: MS300 Modello di conformità: MS3121Wt/SD-8160**

**MS3121Wp/DGRFEO**

### <span id="page-1-0"></span>**Note, attenzioni e avvertenze**

- **NOTA: La dicitura NOTA indica informazioni importanti che contribuiscono a migliorare l'utilizzo del proprio computer.**
- **ATTENZIONE: La dicitura ATTENZIONE indica potenziali danni all'hardware o la perdita dei dati se non si osservano le istruzioni.**
- **AVVISO: La dicitura AVVERTENZA indica potenziali danni materiali, lesioni personali o morte.**

**© 2022 Dell Inc. o relative filiali. Tutti i diritti riservati.** Dell, EMC e gli altri marchi registrati sono marchi di Dell Inc. o delle sue società controllate. Gli altri marchi possono essere marchi registrati dei rispettivi proprietari.

2022–06

Rev. A00

# **Indice**

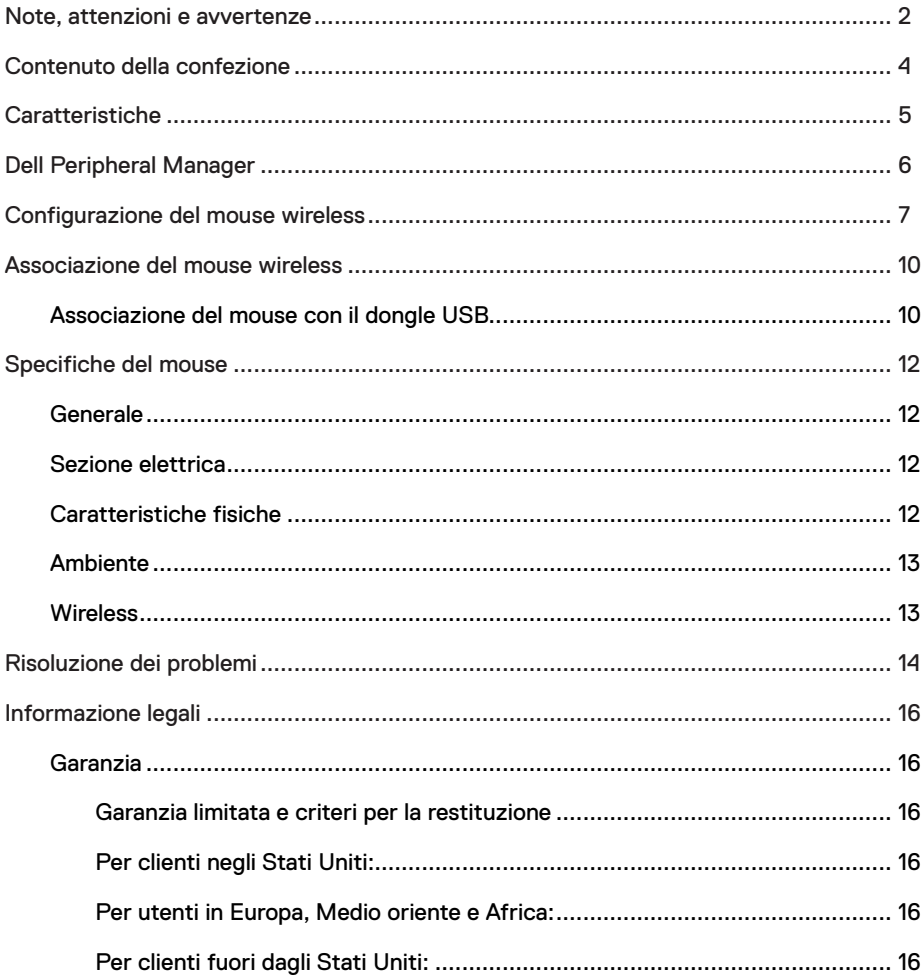

### <span id="page-3-0"></span>**Contenuto della confezione**

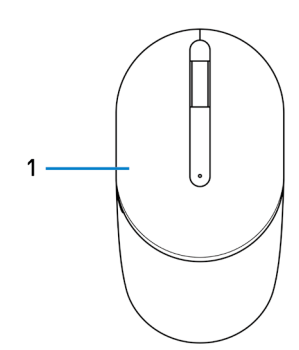

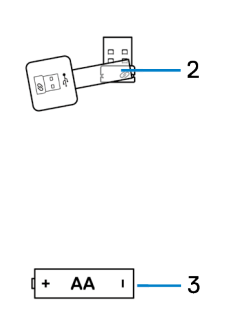

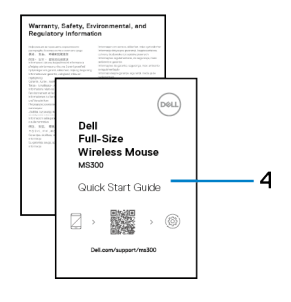

- 
- 3 Batteria (tipo AA) 4 Documenti
- 1 Mouse 2 Dongle USB
	-

### <span id="page-4-0"></span>**Caratteristiche**

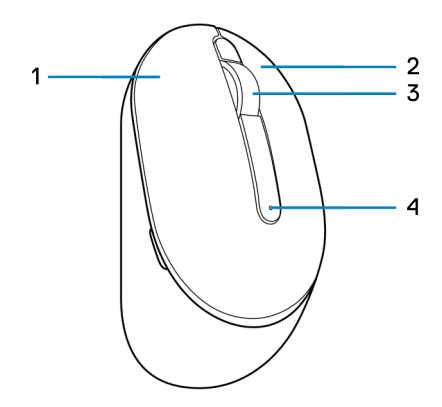

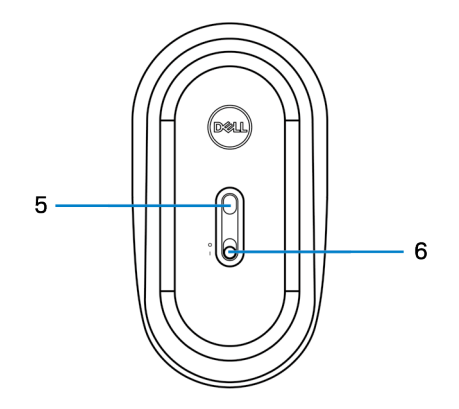

- 
- 
- 
- 1 Tasto sinistro 2 Pulsante destro
- 3 Rotella di scorrimento 4 Spia di stato della batteria
- 5 Sensore ottico 6 Interruttore di alimentazione

# <span id="page-5-0"></span>**Dell Peripheral Manager**

Il software Dell Peripheral Manager permette di eseguire le operazioni che seguono:

- **•** Visualizzare le informazioni del dispositivo come la versione del firmware e lo stato della batteria tramite la scheda Info.
- **•** Aggiornare i dispositivi alla versione più recente del firmware.

Per ulteriori informazioni sull'utilizzo di Dell Peripheral Manager, cercarlo nella Knowledge Base Resource all'indirizzo **[www.dell.com/support](https://www.dell.com/support)**.

## <span id="page-6-0"></span>**Configurazione del mouse wireless**

1 Individuare lo slot sul lato del coperchio del mouse. Aprire il coperchio del mouse con il polpastrello.

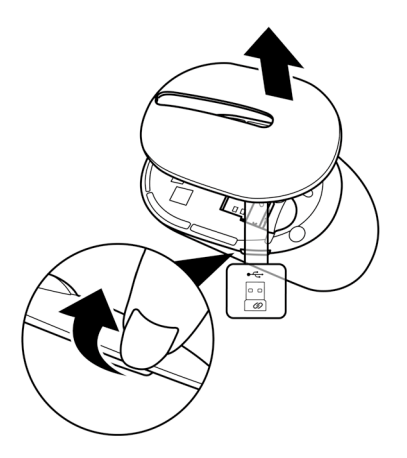

2 Rimuovere il dongle USB dal suo scomparto.

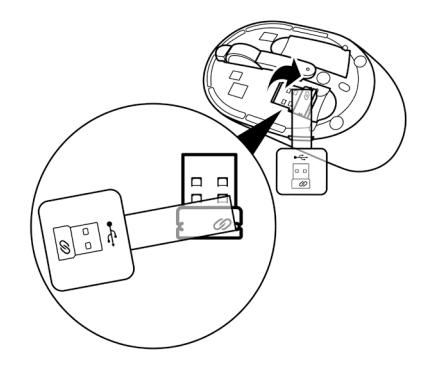

3 Inserire la batteria AA nel vano batterie.

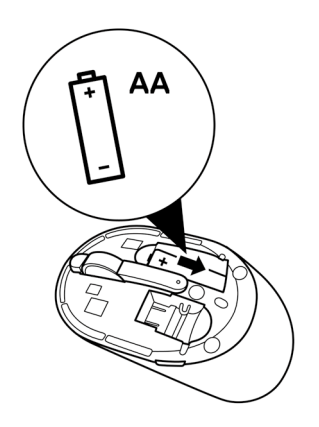

4 Riporre il coperchio del mouse.

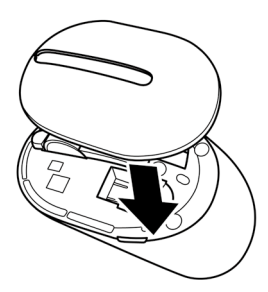

5 Far scorrere l'interruttore di alimentazione per accendere il mouse.

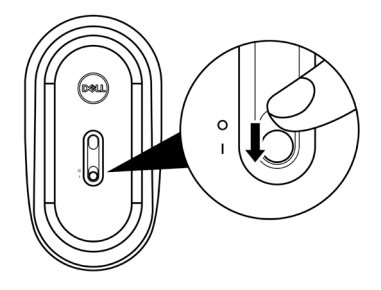

### <span id="page-9-0"></span>**Associazione del mouse wireless**

Il mouse wireless Dell può essere associato a dispositivi tramite dongle USB. È possibile associare e passare tra un laptop, desktop o qualsiasi dispositivo mobile compatibile.

#### **Associazione del mouse con il dongle USB**

- **NOTA: La procedura seguente descrive come collegare il mouse al computer con il dongle USB. È inoltre possibile collegarlo utilizzando Dell Peripheral Manager.**
- 1 Staccare l'etichetta del dongle dal dongle USB.
- 2 Collegare il dongle USB alla porta USB del computer.

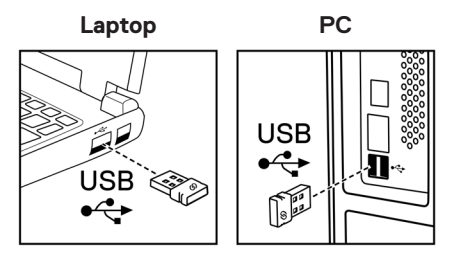

3 Far scorrere l'interruttore di alimentazione per accendere il mouse.

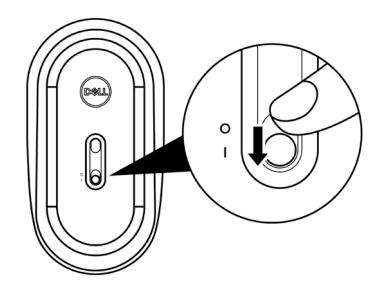

Il mouse viene associato al computer.

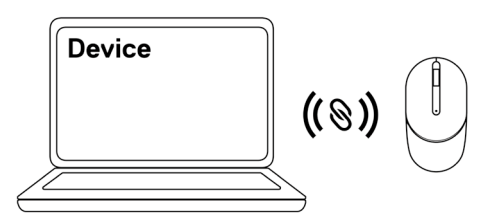

**NOTA: Durante il funzionamento del mouse, assicurarsi che la distanza tra il computer e il mouse sia di max. 0,5 m (1,64 ft).**

### <span id="page-11-0"></span>**Specifiche del mouse**

#### **Generale**

Numero del modello MS3320W

Tipo di collegamento Wireless (2,4 GHz con nano dongle)

- Requisiti di sistema **•** Windows Server 2012; 2012 R2, 2016 (solo per dongle RF)
	- **•** Windows 8, 32/64 bit
	- **•** Windows 10, 32/64 bit
	- **•** Windows 11
	- **•** Android
	- **•** Chrome
	- **•** Linux 6.x, Ubuntu
	- **•** Free-DOS (solo dongle RF)

#### **Sezione elettrica**

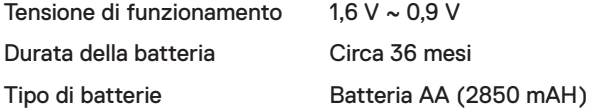

#### **Caratteristiche fisiche**

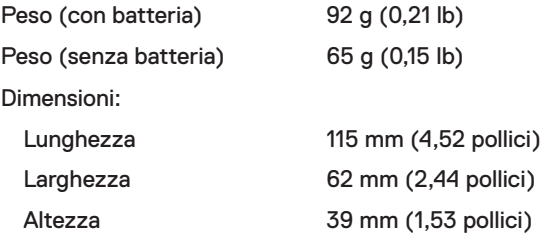

#### <span id="page-12-0"></span>**Ambiente**

Temperatura: operativa Da -10°C a 50°C (da 14°F a 122°F)

Conservazione -40°C - 65°C (-40°F - 149°F) Umidità di immagazzinamento 95% di umidità relativa max.; senza condensa

#### **Wireless**

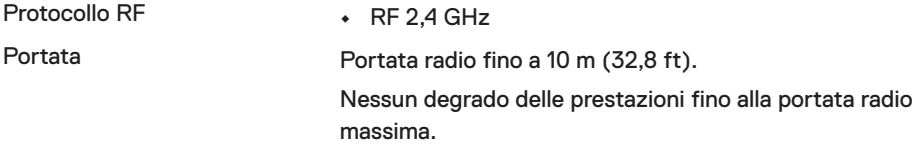

# <span id="page-13-0"></span>**Risoluzione dei problemi**

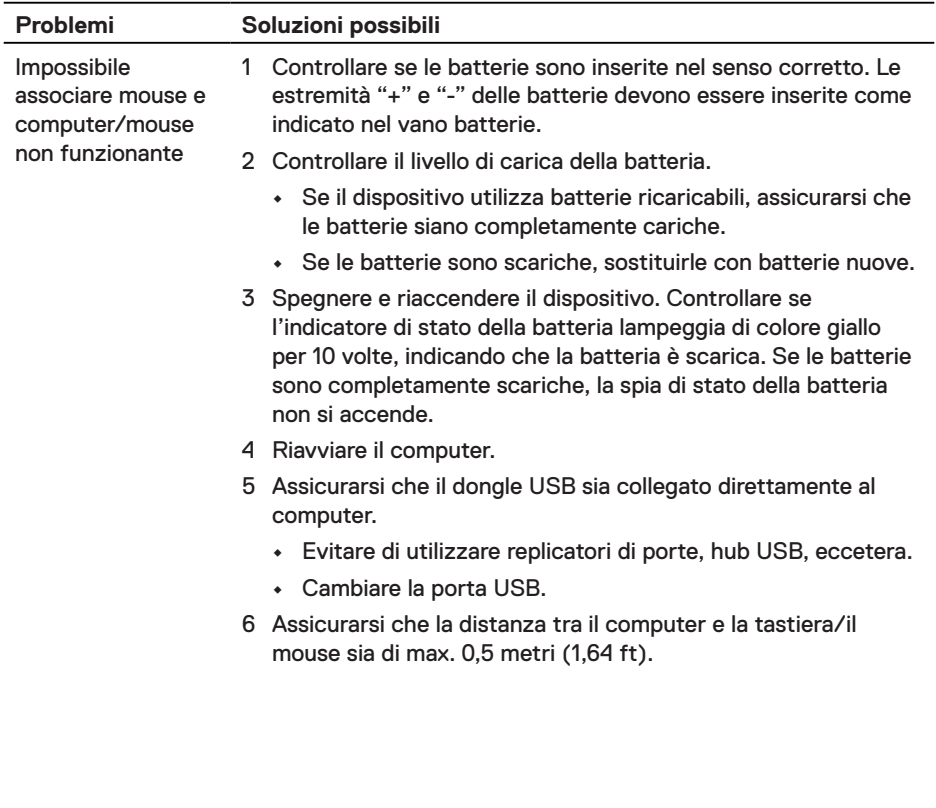

Il puntatore del mouse non si muove/I tasti del mouse non funzionano/ Connessione wireless persa 1 Controllare il livello di carica della batteria. **•** Se il dispositivo utilizza batterie ricaricabili, assicurarsi che le batterie siano completamente cariche. **•** Se le batterie sono scariche, sostituirle con batterie nuove. 2 Spegnere e riaccendere il dispositivo. Controllare se l'indicatore di stato della batteria lampeggia di colore giallo per 10 volte, indicando che la batteria è scarica. Se le batterie sono completamente scariche, la spia di stato della batteria non si accende. 3 Riavviare il computer. 4 Assicurarsi che la distanza tra il computer e la tastiera/il mouse sia di max. 0,5 metri (1,64 ft). 5 Assicurarsi che il sensore non sia ostruito o sporco. 6 Le superfici lucide in vetro o molto lisce non sono adatte al sensore del mouse per acquisire il movimento del mouse. L'uso di un tappetino per mouse in tessuto di colore scuro può migliorare il tracciamento. 7 Modificare le impostazioni del mouse per regolare la velocità del puntatore. Fare clic sulla scheda che corrisponde al sistema operativo installato sul laptop/computer desktop ed eseguire i passaggi indicati per modificare le impostazioni. a. Nella casella **Search (Ricerca)**, digitare main.cpl. Viene visualizzata la casella **Mouse Properties (Proprietà mouse)**. b. Fare clic o toccare main.cpl nell'elenco di programmi. c. Fare cli sulla scheda **Pointer Options (Opzioni puntatore)**. Nella sezione **Motion (Movimento)**, spostare il cursore per I pulsanti della tastiera non funzionano Connessione Wireless persa Il cursore si sposta lentamente

d. Fare clic o toccare **OK**.

regolare la velocità del puntatore al livello desiderato.

#### <span id="page-15-0"></span>**Garanzia**

#### **Garanzia limitata e criteri per la restituzione**

I prodotti Dell dispongono di una garanzia hardware limitata di 3 anni. Se acquistati insieme a un sistema Dell, disporranno della garanzia del sistema.

#### **Per clienti negli Stati Uniti:**

L'acquisto e l'uso del presente prodotto sono soggetti al contratto dell'utente finale Dell, che si trova sul sito to Dell's end user agreement, which you can find at Dell.com/terms. Il presente documento contiene una clausola di arbitrato vincolante.

#### **Per utenti in Europa, Medio oriente e Africa:**

I prodotti Dell venduti e utilizzati sono soggetti a diritti legali dei consumatori nazionali vigenti, ai termini di qualsiasi contratto di vendita con il rivenditore (applicabile tra l'utente e il rivenditore) e alle condizioni contrattuali per l'utente finale Dell.

Dell può inoltre fornire una garanzia hardware aggiuntiva. Per tutti i dettagli del contratto dell'utente finale Dell e le condizioni di garanzia, visitare il sito Dell.com/terms, selezionare il proprio Paese dall'elenco nella parte inferiore della homepage e fare clic sul link "termini e condizioni" per visualizzare i termini dell'utente finale o sul link "supporto" per i termini di garanzia.

#### **Per clienti fuori dagli Stati Uniti:**

I prodotti Dell venduti e utilizzati sono soggetti a diritti legali dei consumatori nazionali vigenti, ai termini di qualsiasi contratto di vendita con il rivenditore (applicabile tra l'utente e il rivenditore) e ai termini di garanzia Dell. Dell può inoltre fornire una garanzia hardware aggiuntiva. Per tutti i dettagli dei termini di garanzia Dell, visitare il sito Dell.com, selezionare il proprio Paese dall'elenco nella parte inferiore della homepage e fare clic sul link "termini e condizioni" o sul link "supporto" per i termini di garanzia.